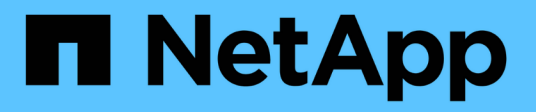

# 配置**BMC**接口**(SG100**、**SG1000**、**SG6000**和**S G6100)**

StorageGRID Appliances

NetApp April 11, 2024

This PDF was generated from https://docs.netapp.com/zh-cn/storagegridappliances/installconfig/configuring-bmc-interface.html on April 11, 2024. Always check docs.netapp.com for the latest.

# 目录

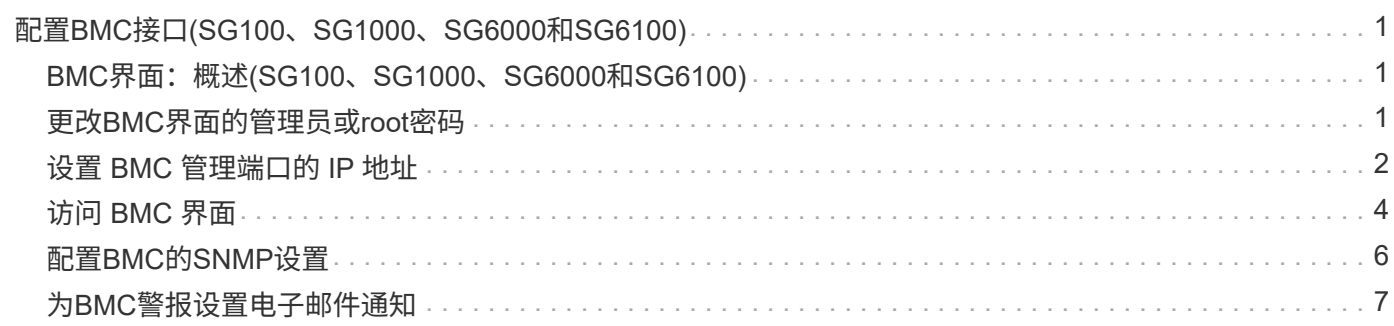

# <span id="page-2-0"></span>配置**BMC**接口**(SG100**、**SG1000**、**SG6000** 和**SG6100)**

## <span id="page-2-1"></span>**BMC**界面:概述**(SG100**、**SG1000**、**SG6000**和**SG6100)**

SG6100、SG6000或服务设备上的底板管理控制器(BMC)用户界面可提供有关硬件的状态 信息、并可用于配置设备的SNMP设置和其他选项。

在安装设备时、请使用本节中的以下过程配置BMC:

- ["](#page-2-2)[更改](#page-2-2)[BMC](#page-2-2)[界面的管理员或](#page-2-2)[root](#page-2-2)[密码](#page-2-2)["](#page-2-2)
- ["](#page-3-0)[设置](#page-3-0) [BMC](#page-3-0) [管理端口的](#page-3-0) [IP](#page-3-0) [地址](#page-3-0)["](#page-3-0)
- ["](#page-5-0)[访问](#page-5-0) [BMC](#page-5-0) [界面](#page-5-0)["](#page-5-0)
- ["](#page-7-0)[配置](#page-7-0)[SNMP](#page-7-0)[设置](#page-7-0)["](#page-7-0)
- ["](#page-8-0)[为](#page-8-0)[BMC](#page-8-0)[警报设置电子邮件通知](#page-8-0)["](#page-8-0)

如果设备已安装到网格中且正在运行StorageGRID软件、请使用以下过程:

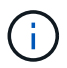

- ["](https://docs.netapp.com/zh-cn/storagegrid-appliances/commonhardware/placing-appliance-into-maintenance-mode.html)[将设备置于维护模式](https://docs.netapp.com/zh-cn/storagegrid-appliances/commonhardware/placing-appliance-into-maintenance-mode.html)["](https://docs.netapp.com/zh-cn/storagegrid-appliances/commonhardware/placing-appliance-into-maintenance-mode.html) 以访问StorageGRID设备安装程序。
- 请参见 ["](#page-3-0)[设置](#page-3-0) [BMC](#page-3-0) [管理端口的](#page-3-0) [IP](#page-3-0) [地址](#page-3-0)["](#page-3-0) 有关使用StorageGRID设备安装程序访问BMC界面的 信息。

## <span id="page-2-2"></span>更改**BMC**界面的管理员或**root**密码

为了安全起见、您必须更改BMC管理员或root用户的密码。

开始之前

管理客户端正在使用 ["](https://docs.netapp.com/us-en/storagegrid-118/admin/web-browser-requirements.html)[支持的](https://docs.netapp.com/us-en/storagegrid-118/admin/web-browser-requirements.html) [Web](https://docs.netapp.com/us-en/storagegrid-118/admin/web-browser-requirements.html) [浏览器](https://docs.netapp.com/us-en/storagegrid-118/admin/web-browser-requirements.html)["](https://docs.netapp.com/us-en/storagegrid-118/admin/web-browser-requirements.html)。

关于此任务

首次安装设备时、BMC将使用管理员或root用户的默认密码。您必须更改管理员或root用户的密码、以保护您的 系统。

默认用户取决于您安装StorageGRID设备的时间。对于新安装,默认用户为\*admin\*;对于旧安装,默认用户 为\*root\*。

步骤

1. 在客户端中、输入StorageGRID设备安装程序的URL:

#### **https://***Appliance\_IP***:8443**

适用于 `*Appliance\_IP*`下、使用任何StorageGRID 网络上设备的IP地址。

此时将显示 StorageGRID 设备安装程序主页页面。

2. 选择 \* 配置硬件 \* > \* BMC 配置 \* 。

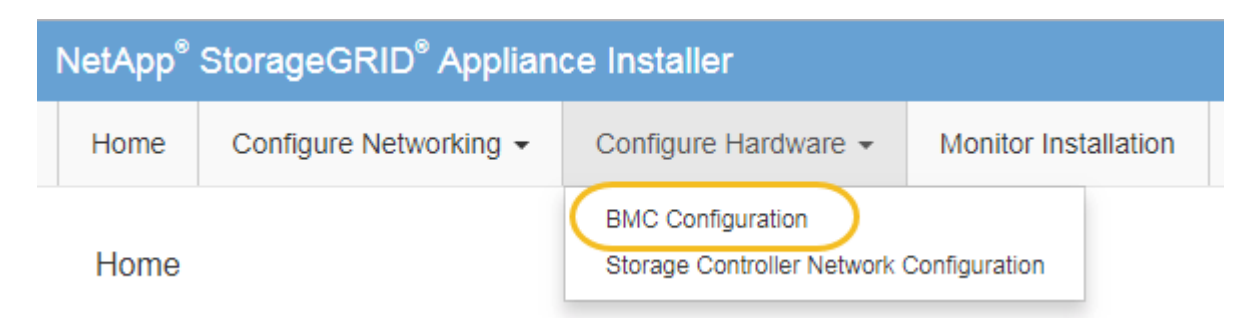

此时将显示 Baseboard Management Controller Configuration 页面。

- 3. 在提供的两个字段中输入管理员或root帐户的新密码。
- 4. 选择 \* 保存 \* 。

# <span id="page-3-0"></span>设置 **BMC** 管理端口的 **IP** 地址

在访问BMC界面之前、请先配置SGF6112、SG6000-CN控制器或服务设备上BMC管理端 口的IP地址。

如果使用ConfigBuilder生成JSON文件、则可以自动配置IP地址。请参见 ["](https://docs.netapp.com/zh-cn/storagegrid-appliances/installconfig/automating-appliance-installation-and-configuration.html)[自动安装和配置设备](https://docs.netapp.com/zh-cn/storagegrid-appliances/installconfig/automating-appliance-installation-and-configuration.html)["](https://docs.netapp.com/zh-cn/storagegrid-appliances/installconfig/automating-appliance-installation-and-configuration.html)。

开始之前

- 管理客户端正在使用 ["](https://docs.netapp.com/us-en/storagegrid-118/admin/web-browser-requirements.html)[支持的](https://docs.netapp.com/us-en/storagegrid-118/admin/web-browser-requirements.html) [Web](https://docs.netapp.com/us-en/storagegrid-118/admin/web-browser-requirements.html) [浏览器](https://docs.netapp.com/us-en/storagegrid-118/admin/web-browser-requirements.html)["](https://docs.netapp.com/us-en/storagegrid-118/admin/web-browser-requirements.html)。
- 您正在使用可连接到 StorageGRID 网络的任何管理客户端。
- BMC 管理端口将连接到您计划使用的管理网络。

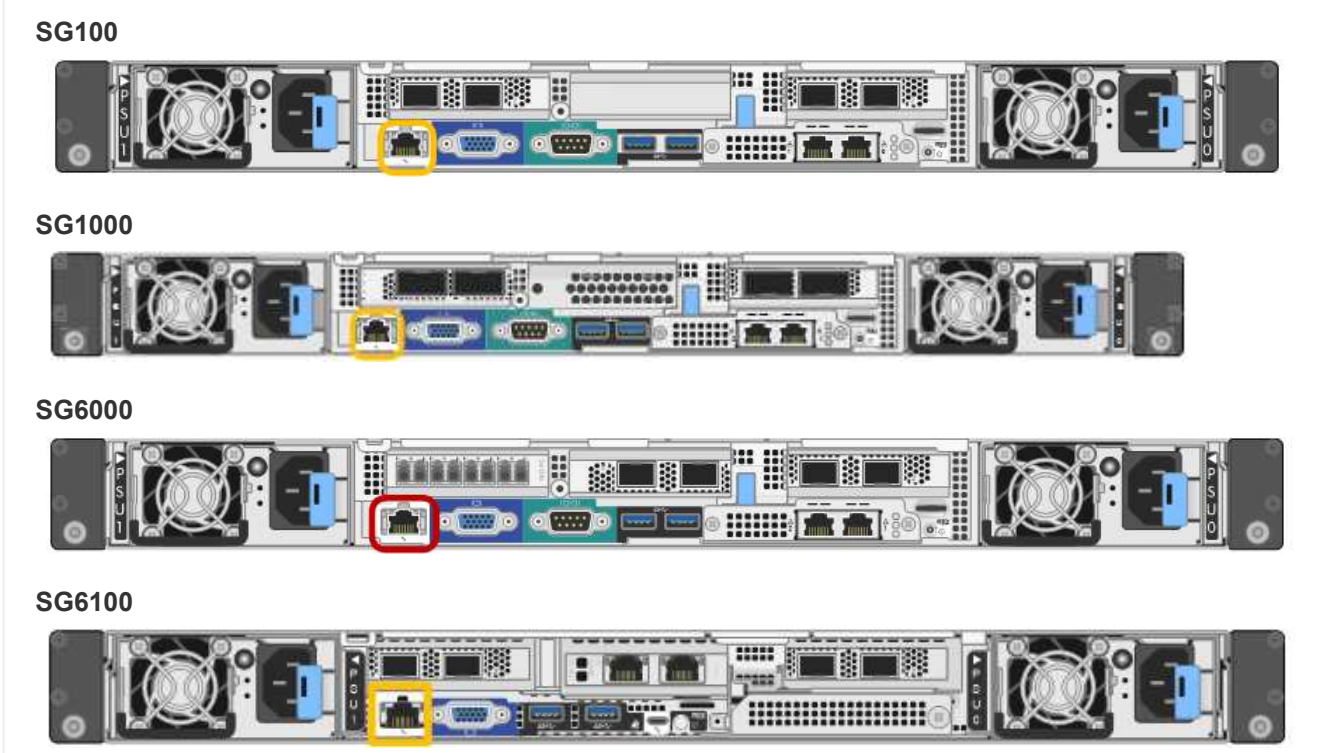

#### 关于此任务

出于支持目的, BMC 管理端口允许进行低级硬件访问。

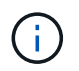

您只能将此端口连接到安全,可信的内部管理网络。如果没有此类网络可用,请保持 BMC 端口 未连接或被阻止,除非技术支持请求 BMC 连接。

#### 步骤

1. 在客户端中、输入StorageGRID 设备安装程序的URL:+ **https://***Appliance\_IP***:8443**

适用于 `Appliance\_IP`下、使用任何StorageGRID 网络上设备的IP地址。

此时将显示 StorageGRID 设备安装程序主页页面。

2. 选择 \* 配置硬件 \* > \* BMC 配置 \* 。

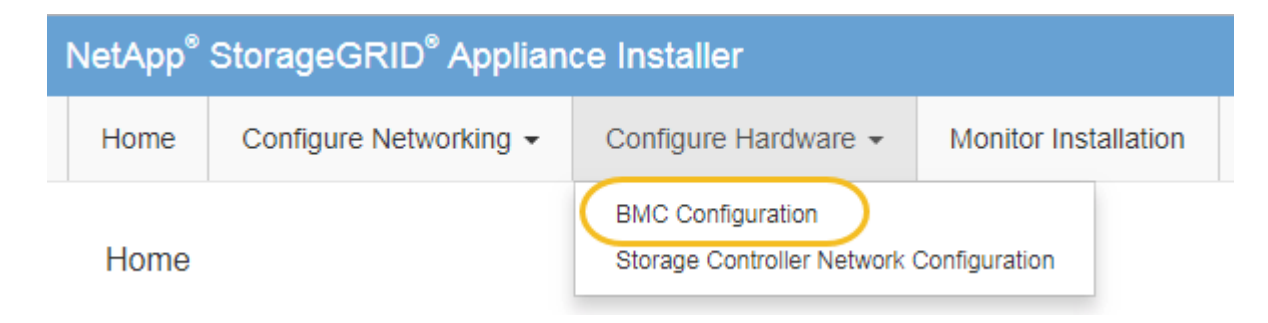

此时将显示 Baseboard Management Controller Configuration 页面。

3. 记下自动显示的 IPv4 地址。

DHCP 是为该端口分配 IP 地址的默认方法。

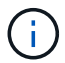

显示 DHCP 值可能需要几分钟的时间。

#### Baseboard Management Controller Configuration

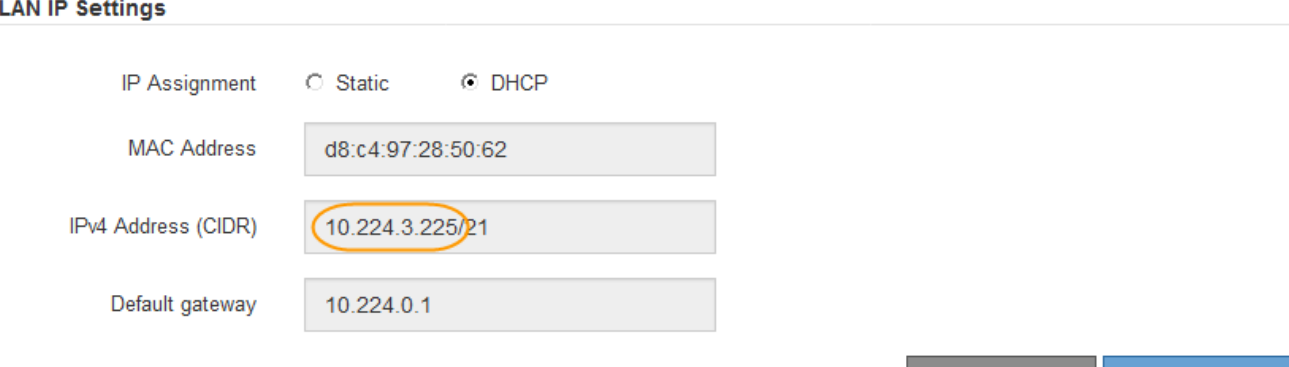

4. 也可以为 BMC 管理端口设置静态 IP 地址。

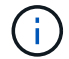

您应该为 BMC 管理端口分配静态 IP , 或者为 DHCP 服务器上的地址分配永久租约。

- a. 选择 \* 静态 \* 。
- b. 使用 CIDR 表示法输入 IPv4 地址。
- c. 输入默认网关。

Baseboard Management Controller Configuration

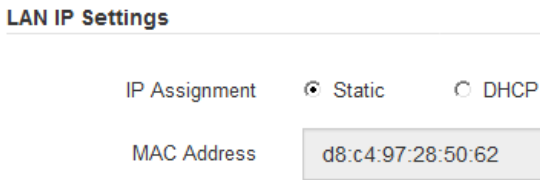

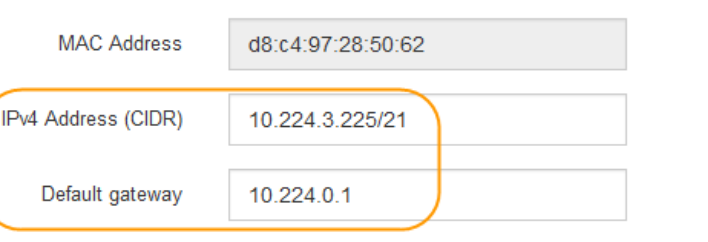

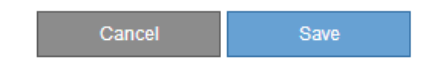

Cancel

Save

d. 单击 \* 保存 \* 。

应用所做的更改可能需要几分钟的时间。

# <span id="page-5-0"></span>访问 **BMC** 界面

您可以使用以下设备型号上BMC管理端口的DHCP或静态IP地址访问BMC接口:

- SG100
- SG1000
- SG6000
- SG6100

开始之前

- 管理客户端正在使用 ["](https://docs.netapp.com/us-en/storagegrid-118/admin/web-browser-requirements.html)[支持的](https://docs.netapp.com/us-en/storagegrid-118/admin/web-browser-requirements.html) [Web](https://docs.netapp.com/us-en/storagegrid-118/admin/web-browser-requirements.html) [浏览器](https://docs.netapp.com/us-en/storagegrid-118/admin/web-browser-requirements.html)["](https://docs.netapp.com/us-en/storagegrid-118/admin/web-browser-requirements.html)。
- 设备上的BMC管理端口已连接到您计划使用的管理网络。

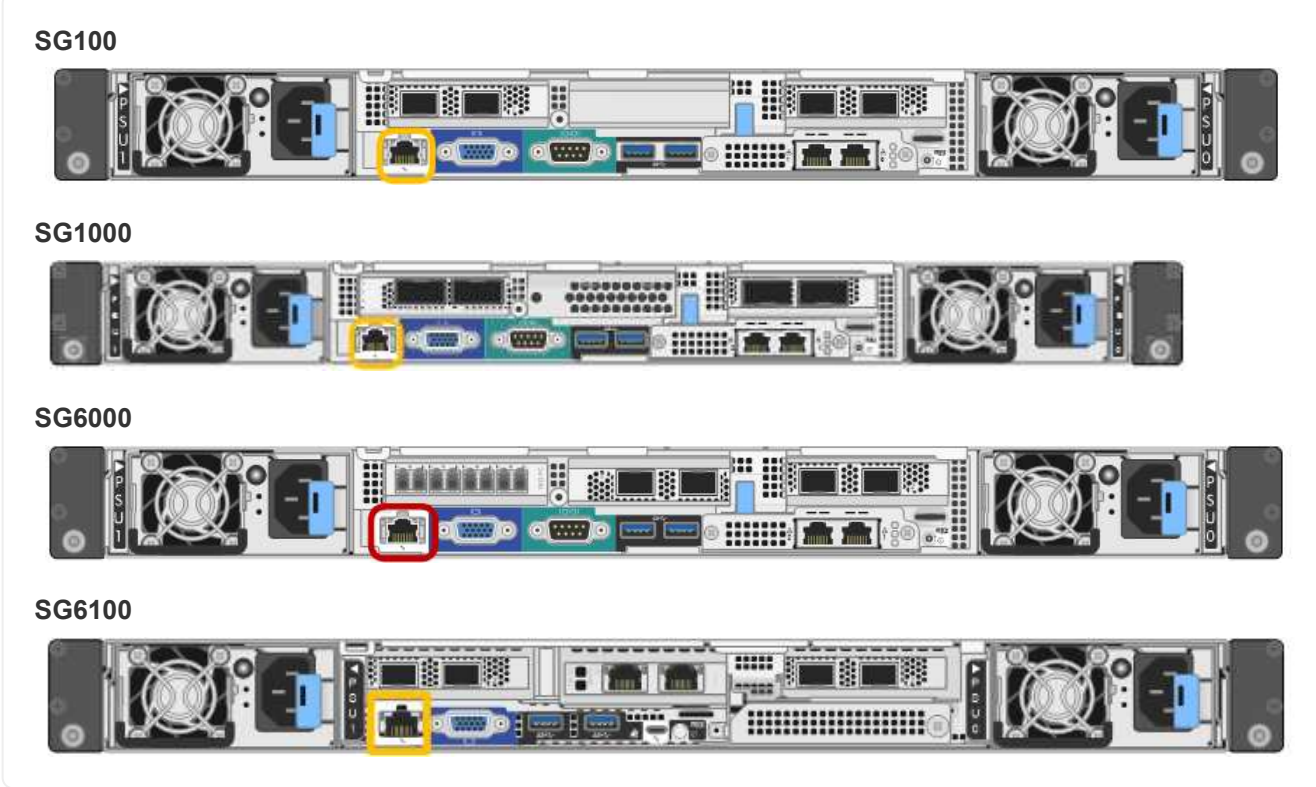

#### 步骤

1. 输入BMC接口的URL:+ **https://***BMC\_Port\_IP*

适用于 `*BMC\_Port\_IP*`下、使用DHCP或静态IP地址作为BMC管理端口。

此时将显示 BMC 登录页面。

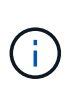

如果尚未配置 BMC\_Port\_IP,按照中的说明进行操作 ["](#page-2-1)[配置](#page-2-1)[BMC](#page-2-1)[接口](#page-2-1)["](#page-2-1)。 如果由于硬件问题  $\overline{\text{m}}$ 无法遵循此操作步骤 ,并且尚未配置 BMC IP 地址,则仍可访问此 BMC 。默认情况下, BMC 使用 DHCP 获取 IP 地址。如果在BMC网络上启用了DHCP、则网络管理员可以提供分 配给BMC MAC的IP地址、该地址印在设备正面的标签上。如果BMC网络上未启用DHCP 、BMC将在几分钟后不会响应、并为自己分配默认静态IP 192.168.0.120。您可能需要将 膝上型计算机直接连接到BMC端口、并更改网络设置以为膝上型计算机分配IP、例如 192.168.0.200/24,以便浏览到 192.168.0.120。

2. 使用您在时设置的密码输入管理员或root用户名和密码 ["](#page-2-2)[已更改默认密码](#page-2-2)["](#page-2-2):

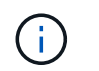

默认用户取决于您安装StorageGRID设备的时间。对于新安装,默认用户为\*admin\*;对于旧 安装,默认用户为\*root\*。

3. 选择 \* 登录 \* 。

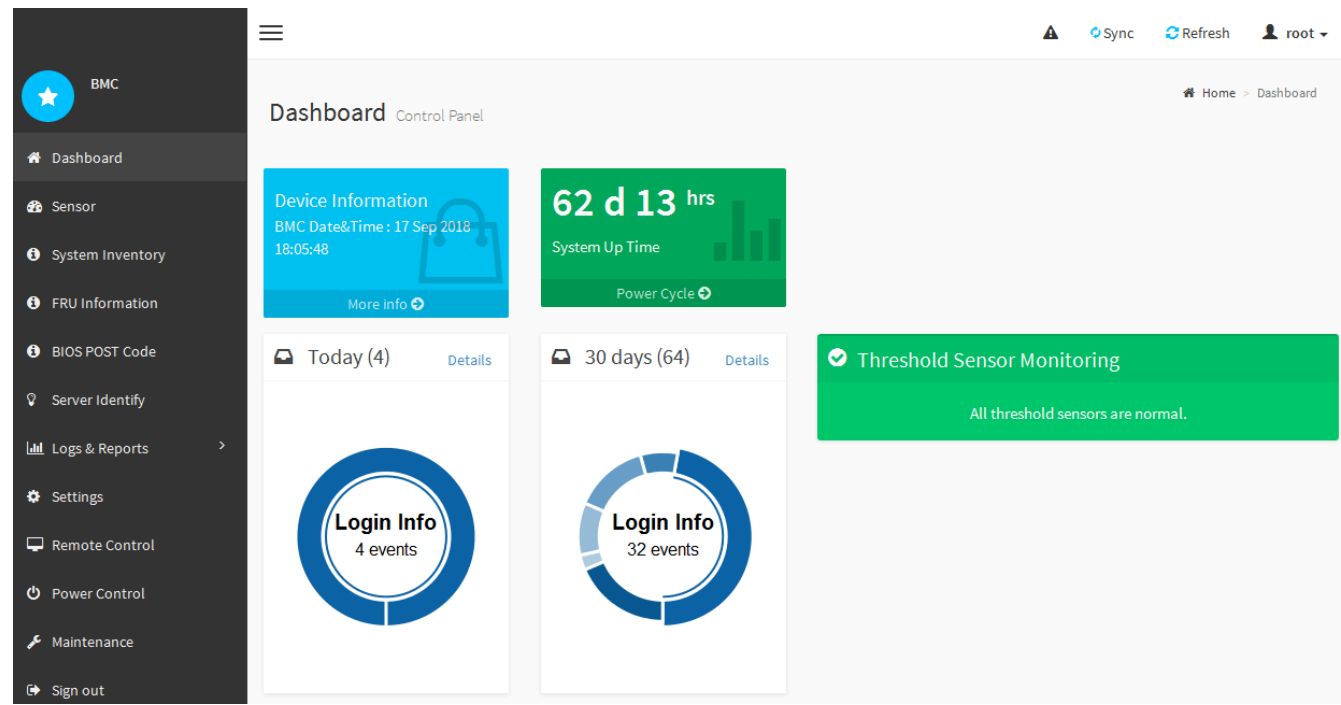

4. 或者,也可以选择 \* 设置 \* > \* 用户管理 \* 并单击任何 " 已 d " 用户来创建其他用户。

 $\left(\begin{smallmatrix} 1\ 1\end{smallmatrix}\right)$ 当用户首次登录时,系统可能会提示他们更改密码以提高安全性。

### <span id="page-7-0"></span>配置**BMC**的**SNMP**设置

如果您熟悉为硬件配置SNMP、则可以使用BMC界面为SG6100、SG6000和服务设备配 置SNMP设置。您可以提供安全社区字符串,启用 SNMP 陷阱并最多指定五个 SNMP 目 标。

开始之前

- 您知道如何访问 BMC 信息板。
- 您在为 SNMPv1-v2c 设备配置 SNMP 设置方面具有经验。

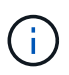

如果此设备发生故障且需要更换,则此操作步骤 所做的 BMC 设置可能不会保留下来。 请确保您 已应用所有设置,以便在更换硬件后根据需要轻松重新应用这些设置。

步骤

- 1. 从 BMC 信息板中,选择 \* 设置 \* > \* SNMP 设置 \* 。
- 2. 在 SNMP 设置页面上, 选择 \* 启用 SNMP V1/V2 \*, 然后提供只读社区字符串和读写社区字符串。

只读社区字符串类似于用户 ID 或密码。您应更改此值,以防止入侵者获取有关网络设置的信息。读写社区

字符串可保护设备免受未经授权的更改。

3. (可选)选择 \* 启用陷阱 \* , 然后输入所需信息。

 $(i)$ 

使用 IP 地址输入每个 SNMP 陷阱的目标 IP 。不支持DNS名称。

如果希望设备在SNMP控制台处于异常状态时立即向其发送通知、请启用陷阱。根据设备的不同、陷阱可能 指示各种组件的硬件故障、链路启动/关闭条件、超过温度阈值或流量过高。

4. 或者, 也可以单击 \* 发送测试陷阱 \* 来测试您的设置。

5. 如果设置正确,请单击 \* 保存 \* 。

### <span id="page-8-0"></span>为**BMC**警报设置电子邮件通知

如果您希望在出现警报时发送电子邮件通知、请使用BMC界面配置SMTP设置、用 户、LAN目标、警报策略和事件筛选器。

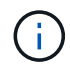

如果SG6000-CN控制器或服务设备发生故障并需要更换、则可能无法保留此操作步骤 所做 的BMC设置。请确保您已应用所有设置,以便在更换硬件后根据需要轻松重新应用这些设置。

开始之前

您知道如何访问 BMC 信息板。

关于此任务

在 BMC 界面中,您可以使用设置页面上的 \* SMTP 设置 \* , \* 用户管理 \* 和 \* 平台事件筛选器 \* 选项来配置电 子邮件通知。

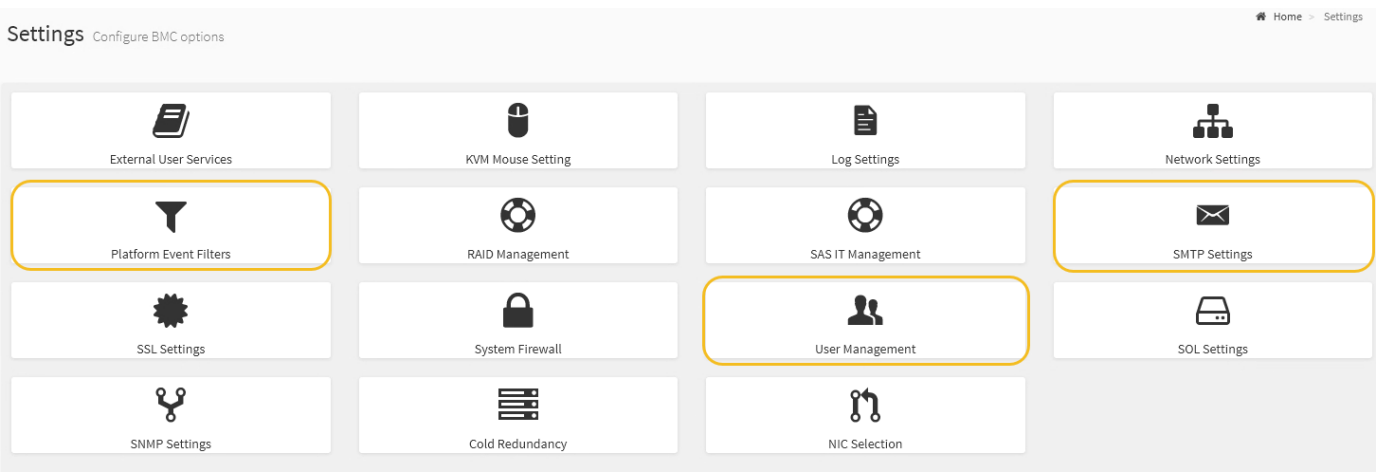

步骤

1. ["](#page-7-0)[配置](#page-7-0)[BMC](#page-7-0)[的](#page-7-0)[SNMP](#page-7-0)[设置](#page-7-0)["](#page-7-0)。

a. 选择 \* 设置 \* > \* SMTP 设置 \* 。

b. 对于发件人电子邮件 ID ,请输入有效的电子邮件地址。

此电子邮件地址在 BMC 发送电子邮件时作为发件人地址提供。

- 2. 设置用户以接收警报。
	- a. 从 BMC 信息板中, 选择 \* 设置 \* > \* 用户管理 \* 。
	- b. 至少添加一个用户以接收警报通知。

您为用户配置的电子邮件地址是 BMC 向其发送警报通知的地址。例如,您可以添加一个通用用户,例 如 "`notification -user , ` ", 并使用技术支持团队 Email发送名单 的电子邮件地址。

- 3. 配置警报的 LAN 目标。
	- a. 选择 \* 设置 \* > \* 平台事件筛选器 \* > \* LAN 目标 \* 。
	- b. 至少配置一个 LAN 目标。
		- 选择 \* 电子邮件 \* 作为目标类型。
		- 对于 BMC 用户名,请选择先前添加的用户名。
		- 如果您添加了多个用户、并且希望所有用户都接收通知电子邮件、请为每个用户添加一个LAN目标。
	- c. 发送测试警报。
- 4. 配置警报策略,以便定义 BMC 发送警报的时间和位置。
	- a. 选择 \* 设置 \* > \* 平台事件筛选器 \* > \* 警报策略 \* 。
	- b. 为每个 LAN 目标至少配置一个警报策略。
		- 对于策略组编号,请选择 \* 。 1
		- 对于策略操作,选择 \* 始终向此目标发送警报 \* 。
		- 对于 LAN 通道,选择 \* 1 \* 。
		- 在目标选择器中,选择策略的 LAN 目标。
- 5. 配置事件筛选器以将不同事件类型的警报定向到相应的用户。
	- a. 选择 \* 设置 \* > \* 平台事件筛选器 \* > \* 事件筛选器 \* 。
	- b. 对于警报策略组编号,输入 \* 1 \* 。
	- c. 为要通知警报策略组的每个事件创建筛选器。
		- 您可以为电源操作,特定传感器事件或所有事件创建事件筛选器。
		- 如果不确定要监控哪些事件,请选择 "Sensor Type" (传感器类型)为 "All 传感器 " (所有传感器) \*, 并选择 "Event Options" (事件选项) 为 "All Events" (所有事件) 。如果收到不需要的通知,您 可以稍后更改所做的选择。

#### 版权信息

版权所有 © 2024 NetApp, Inc.。保留所有权利。中国印刷。未经版权所有者事先书面许可,本文档中受版权保 护的任何部分不得以任何形式或通过任何手段(图片、电子或机械方式,包括影印、录音、录像或存储在电子检 索系统中)进行复制。

从受版权保护的 NetApp 资料派生的软件受以下许可和免责声明的约束:

本软件由 NetApp 按"原样"提供,不含任何明示或暗示担保,包括但不限于适销性以及针对特定用途的适用性的 隐含担保,特此声明不承担任何责任。在任何情况下,对于因使用本软件而以任何方式造成的任何直接性、间接 性、偶然性、特殊性、惩罚性或后果性损失(包括但不限于购买替代商品或服务;使用、数据或利润方面的损失 ;或者业务中断),无论原因如何以及基于何种责任理论,无论出于合同、严格责任或侵权行为(包括疏忽或其 他行为),NetApp 均不承担责任,即使已被告知存在上述损失的可能性。

NetApp 保留在不另行通知的情况下随时对本文档所述的任何产品进行更改的权利。除非 NetApp 以书面形式明 确同意,否则 NetApp 不承担因使用本文档所述产品而产生的任何责任或义务。使用或购买本产品不表示获得 NetApp 的任何专利权、商标权或任何其他知识产权许可。

本手册中描述的产品可能受一项或多项美国专利、外国专利或正在申请的专利的保护。

有限权利说明:政府使用、复制或公开本文档受 DFARS 252.227-7013 (2014 年 2 月)和 FAR 52.227-19 (2007 年 12 月)中"技术数据权利 — 非商用"条款第 (b)(3) 条规定的限制条件的约束。

本文档中所含数据与商业产品和/或商业服务(定义见 FAR 2.101)相关,属于 NetApp, Inc. 的专有信息。根据 本协议提供的所有 NetApp 技术数据和计算机软件具有商业性质,并完全由私人出资开发。 美国政府对这些数 据的使用权具有非排他性、全球性、受限且不可撤销的许可,该许可既不可转让,也不可再许可,但仅限在与交 付数据所依据的美国政府合同有关且受合同支持的情况下使用。除本文档规定的情形外,未经 NetApp, Inc. 事先 书面批准,不得使用、披露、复制、修改、操作或显示这些数据。美国政府对国防部的授权仅限于 DFARS 的第 252.227-7015(b)(2014 年 2 月)条款中明确的权利。

商标信息

NetApp、NetApp 标识和 <http://www.netapp.com/TM> 上所列的商标是 NetApp, Inc. 的商标。其他公司和产品名 称可能是其各自所有者的商标。